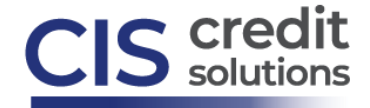

## **Ordering CIS credit through Encompass**

From the **Loan** screen, for the applicant within Encompass, select the **Services** tab (bottom left menu), then select **Order Credit Report.** Alternatively, select **Services** from the top tool bar, then select **Credit Report**. From the Credit Report screen, select **CIS Information Services**, then choose **Submit**:

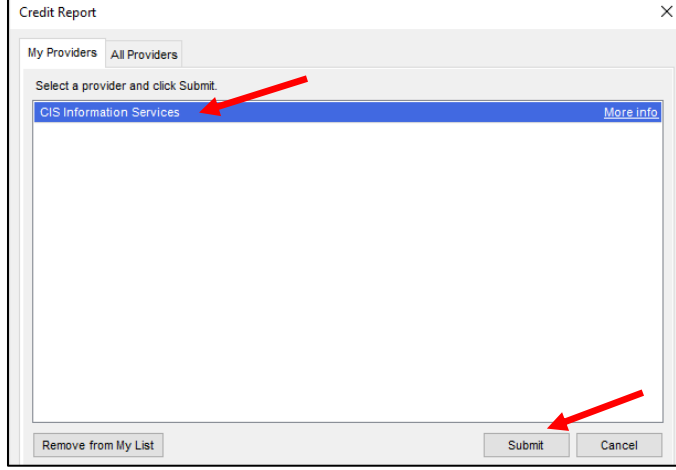

## Make sure your **CIS username** is listed, along with your **CIS password**.

If your IP address & password is not authenticated on the [CIS website](https://cis.meridianlink.com/custom/login.aspx) BEFORE you order credit in Encompass, you will get an error, "Account is not accessible from (an IP address). Please log on to the [CIS website](https://cis.meridianlink.com/custom/login.aspx) to register your computer/network." [Log in,](https://cis.meridianlink.com/custom/login.aspx) enter your CIS credentials & register your IP address. AFTER authenticating, return to Encompass to request credit.

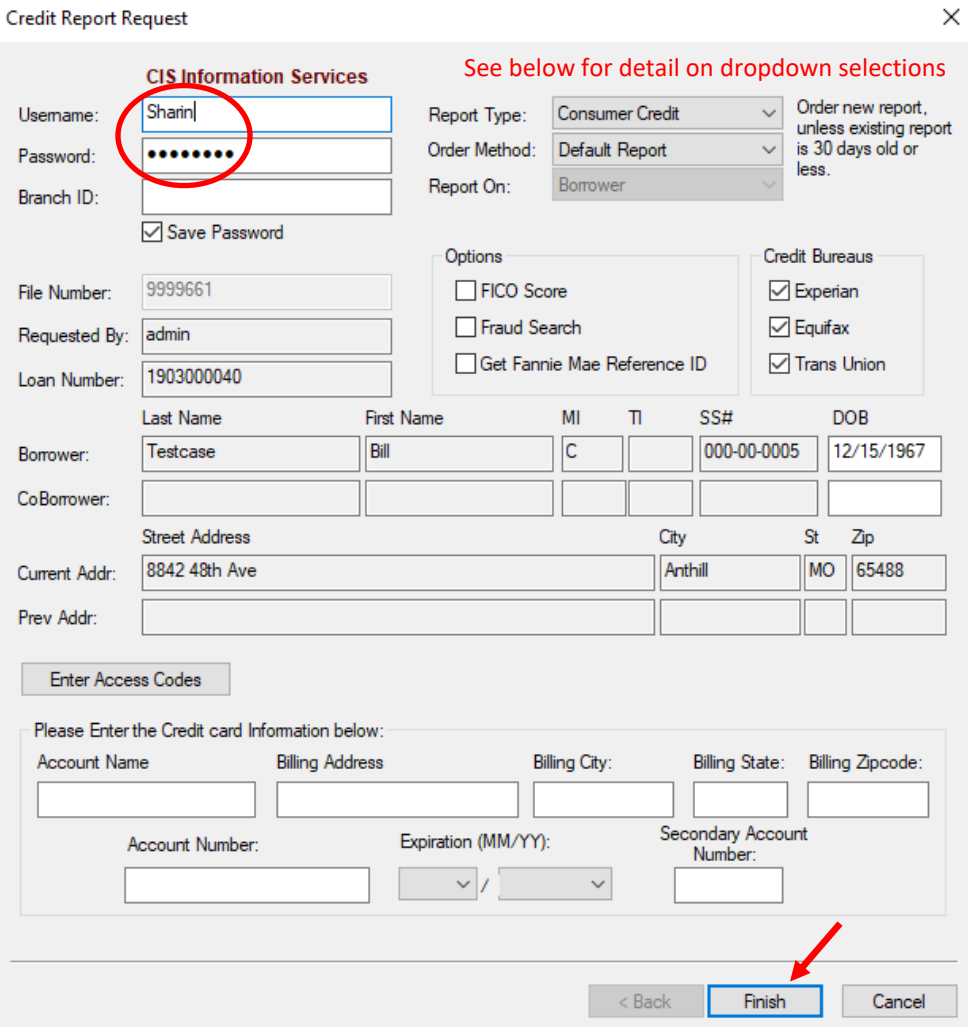

[www.ciscredit.com](https://www.ciscredit.com/)

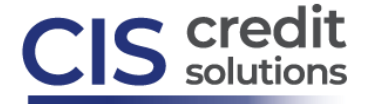

On the above screen, ensure **Report Type, Order Method, Report On, Options, Credit Bureaus and Borrower Information** are all accurately selected & populated (see below for detail). Select **Finish** to retrieve the report.

Report Type – for a standard credit report request, choose **Consumer Credit**. Other options include Mortgage Only, Refresh or UDN.

Order Method: **Default Report –** new credit report (this selection is generally defaulted). **New Report** – updated credit report on a borrower for which a previous pull exists. **Retrieve Existing Report** – access previously pulled credit report. Use existing file number. **Import from Website** – access credit pulled through the CIS website. Use existing file number. **Upgrade** – add a borrower or credit bureau(s) to a previously pulled report. Use existing file number.

Report On: **Borrower** - individual report **Joint** - report on 2 borrowers

Options – **FICO Score** & **Fraud Search** are generally selected for a new, standard credit report request Credit Bureaus – **all 3 credit bureaus** are generally selected for a new, standard credit report request When all selections have been made, choose **FINISH**

The credit report appears in the **Services View** tab. Return to this tab to view the report. Go back to the Borrower file by clicking on the **Loan** tab:

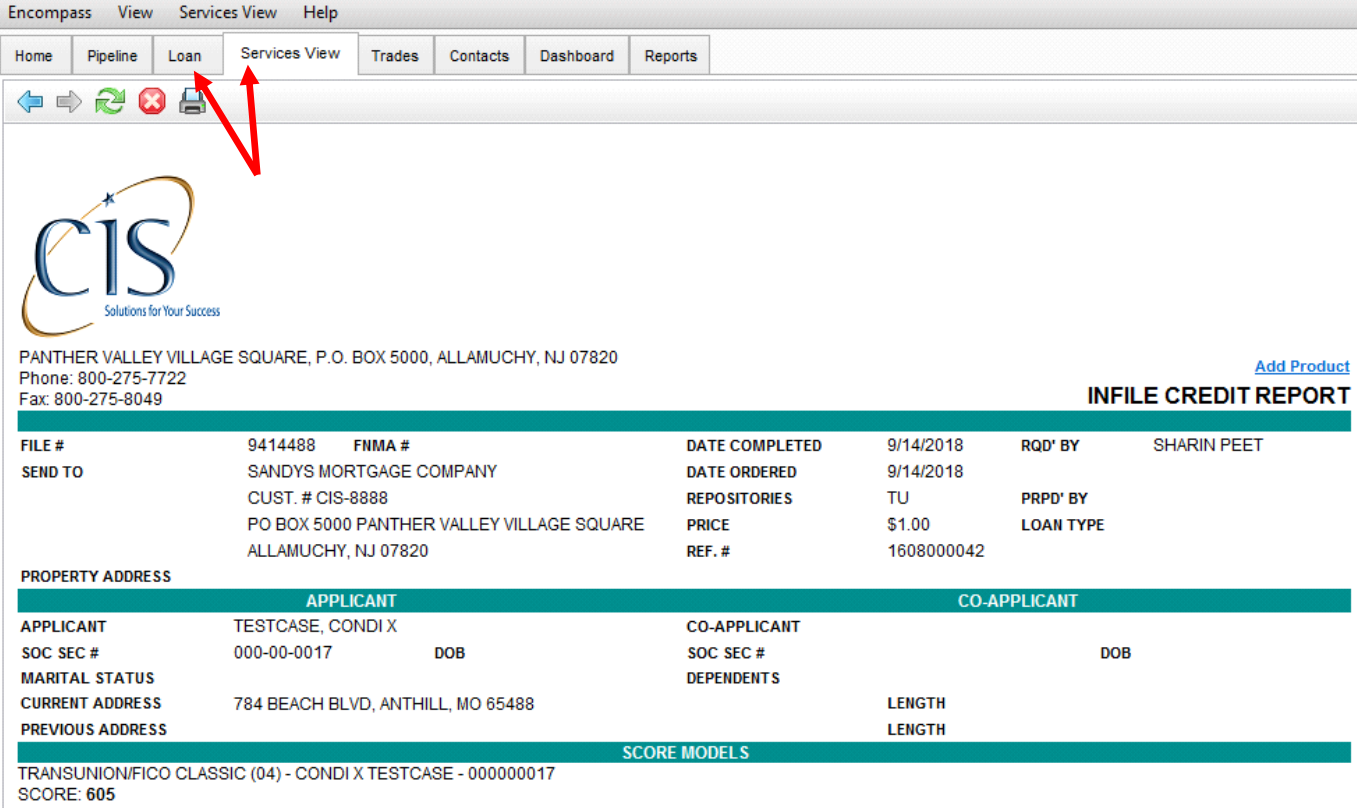

038 - SERIOUS DELINQUENCY, AND PUBLIC RECORD OR COLLECTION FILED